# POST & REPLY IN DISCUSSIONS

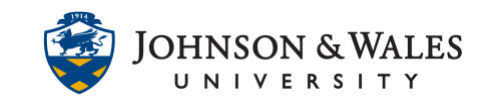

As an instructor, there will be times when you will need to contribute to a discussion forum, either by starting threads or responding to students.

## Instructions

### Creating a Thread

1. Navigate to the discussion forum you want to start a thread in. Near the top of the discussion forum, click **Create Thread.**

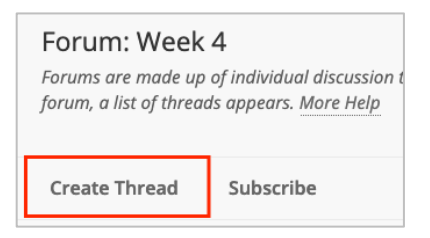

2. On the Create Thread page, enter a **Subject** and **Message**. If you want to attach a file, click **Browse My Computer** or **Browse Course** to find the appropriate file. Click **Submit** when finished or **Save Draft** if you not ready to post the thread.

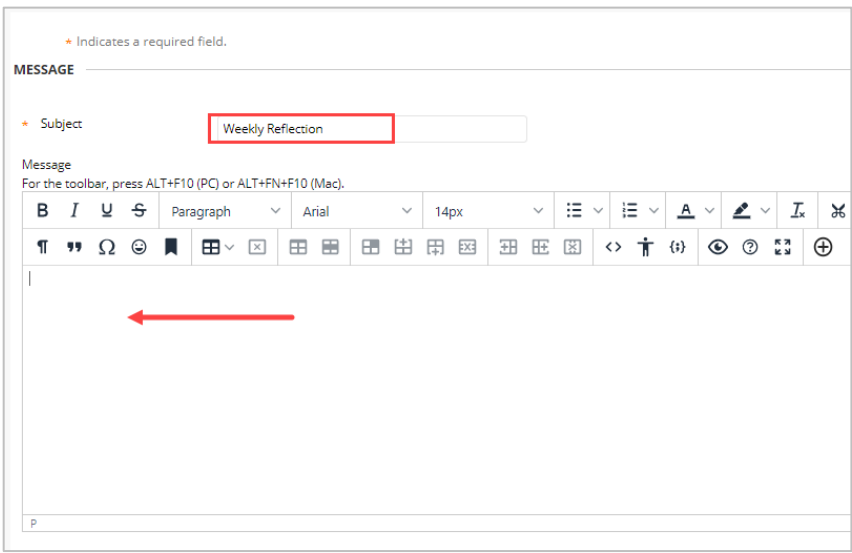

3. If there are any files you need to include, click **Browse Local Files**, otherwise skip this step.

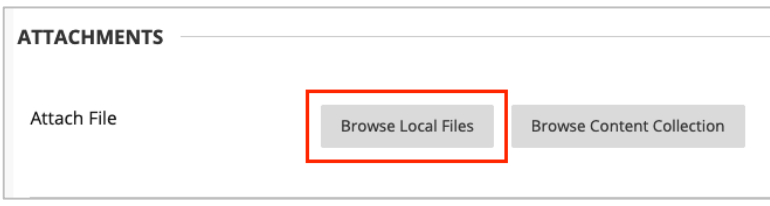

#### **Instructional Design & Technology**

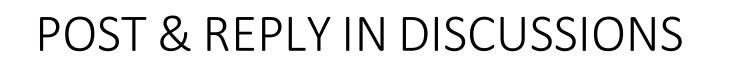

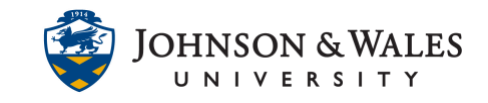

4. Click **Submit**.

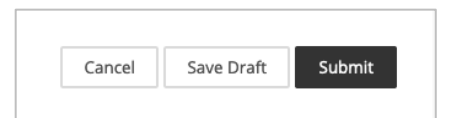

### Replying to a Post

1. When viewing a specific post, you can reply to the post by clicking **Reply**. If you want to quote the original post in your reply, click **Quote.**

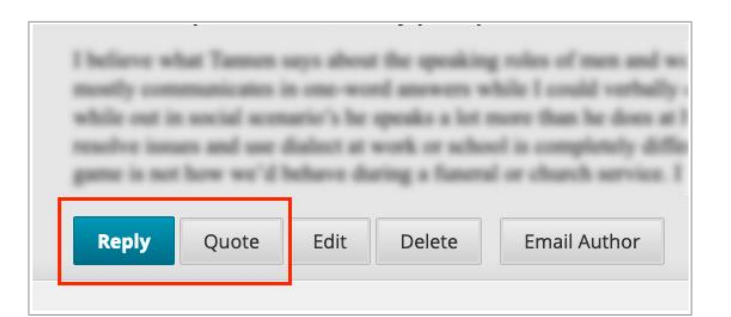

2. On the Reply to Post page, the Subject is already populated with the subject line of the message you are replying to. You can change the subject, if desired. Enter a **Message**, attach a file (if needed).

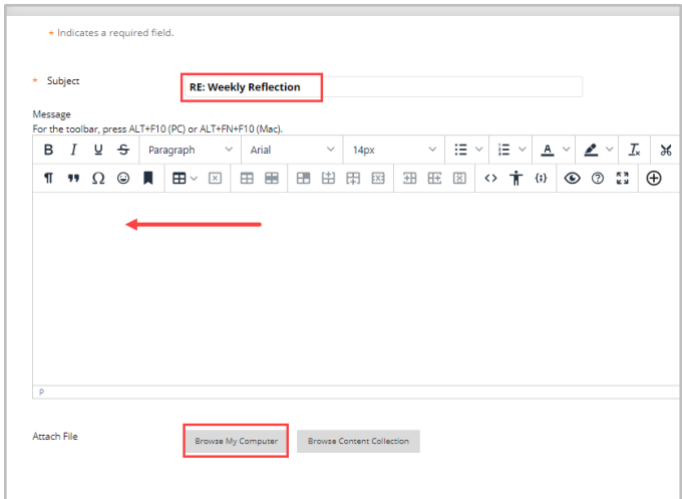

3. When done, click **Submit.**

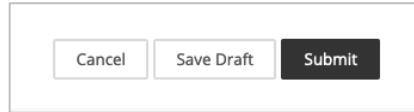